# AWARD BIOS CMOS SETUP UTILITY

### Version 4.51G / PG

(C) Copyright 1997 Award Software International, Inc. All Rights Reserved

Documentation Revision 1.2

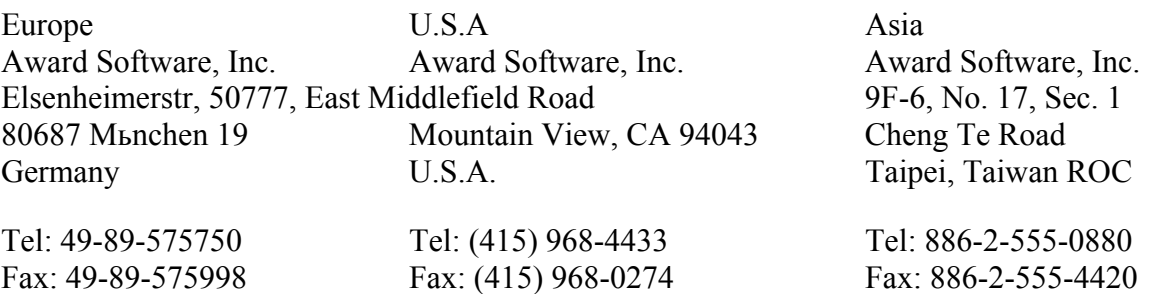

### **Notice**

The information in this guide is subject to change without notice.

The software described in this guide is furnished under a license agreement and may be used or copied only in accordance with the terms of the agreement.

Award Software, Inc. shall not be liable for technical or editorial omissions made herein; nor for incidental or consequential damages resulting from the furnishing, performance, or use of this material.

This guide contains information protected by copyright. No part of this guide may be photocopied or reproduced in any form without prior written consent from Award Software, Inc.

### **Content**

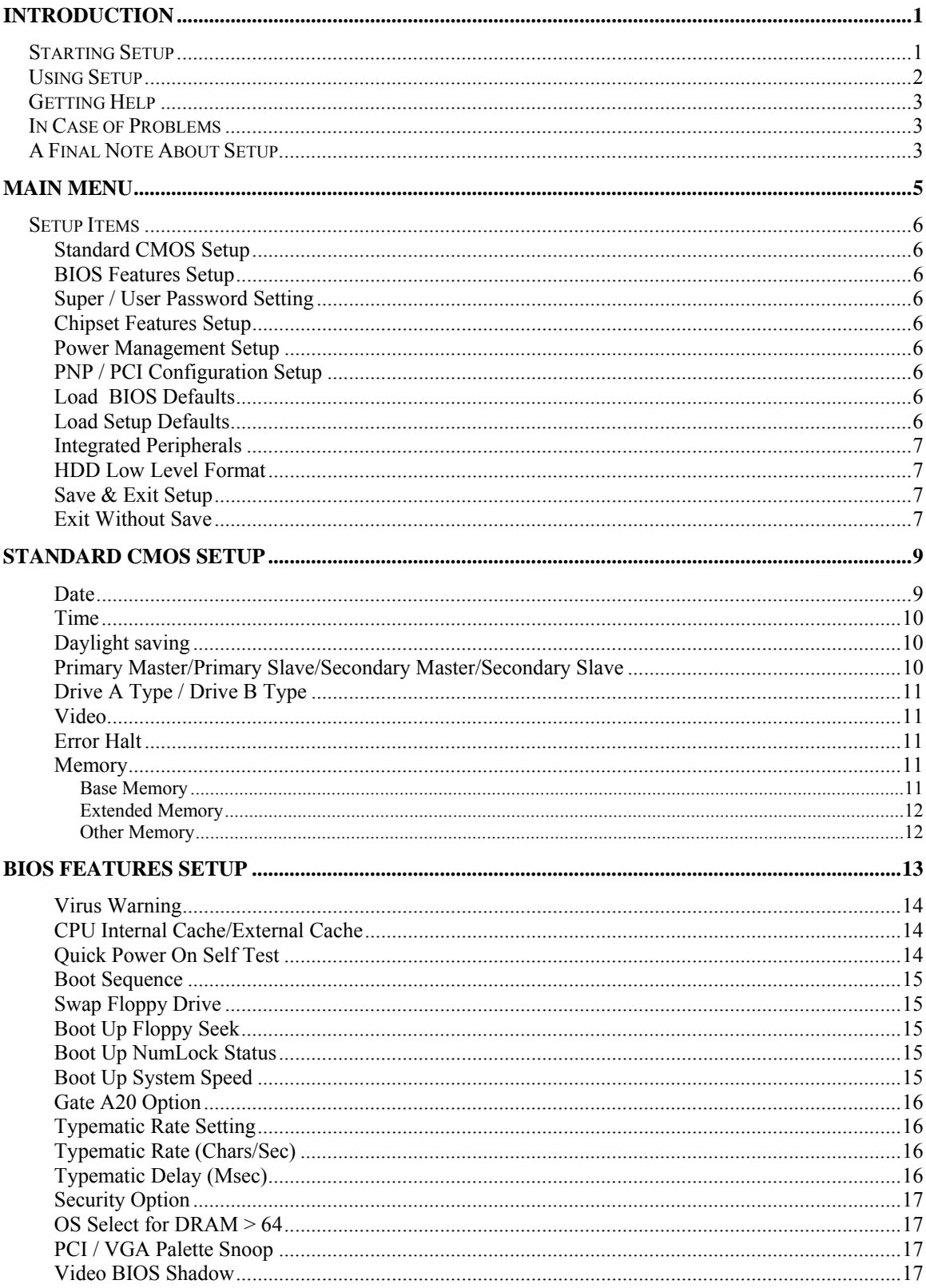

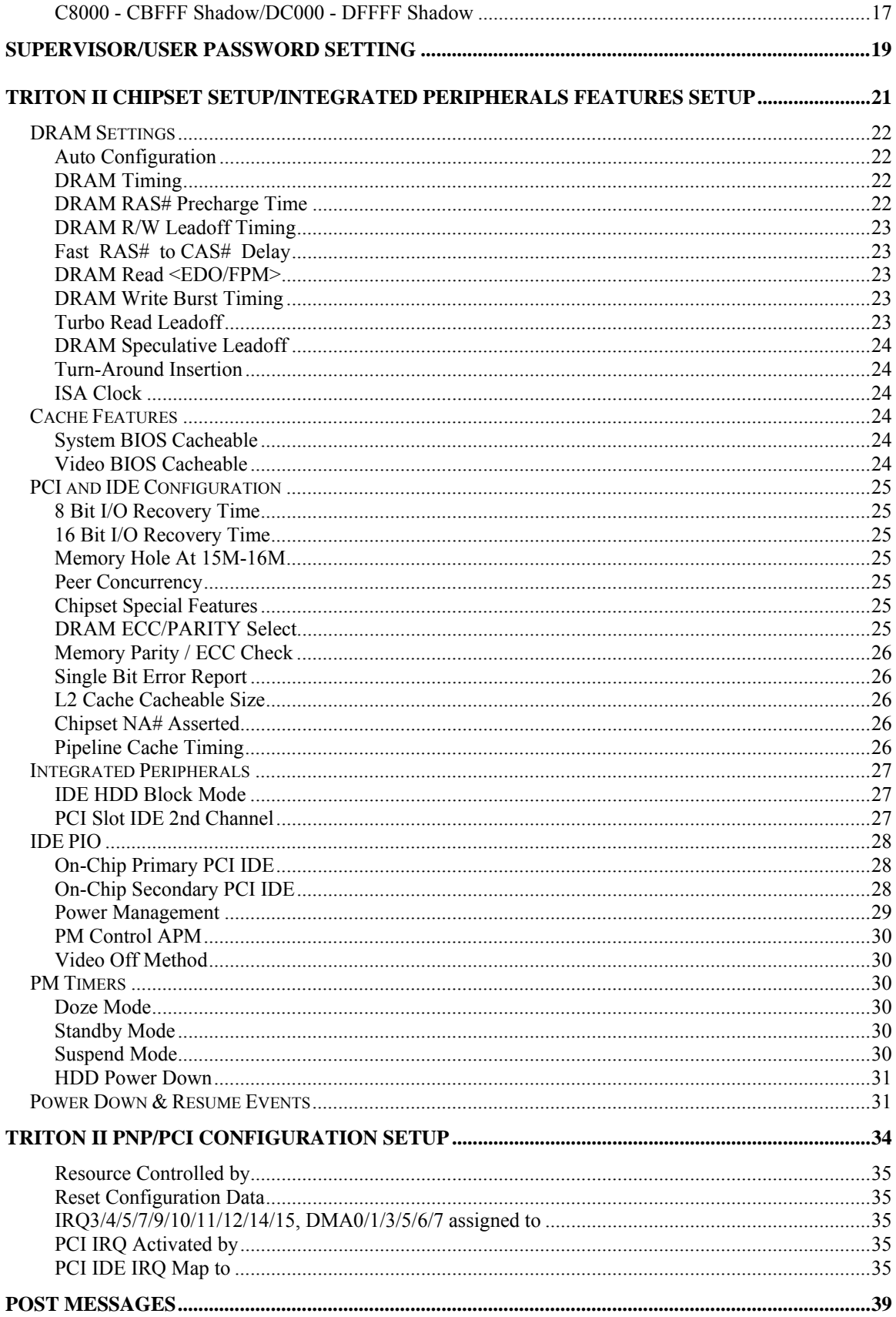

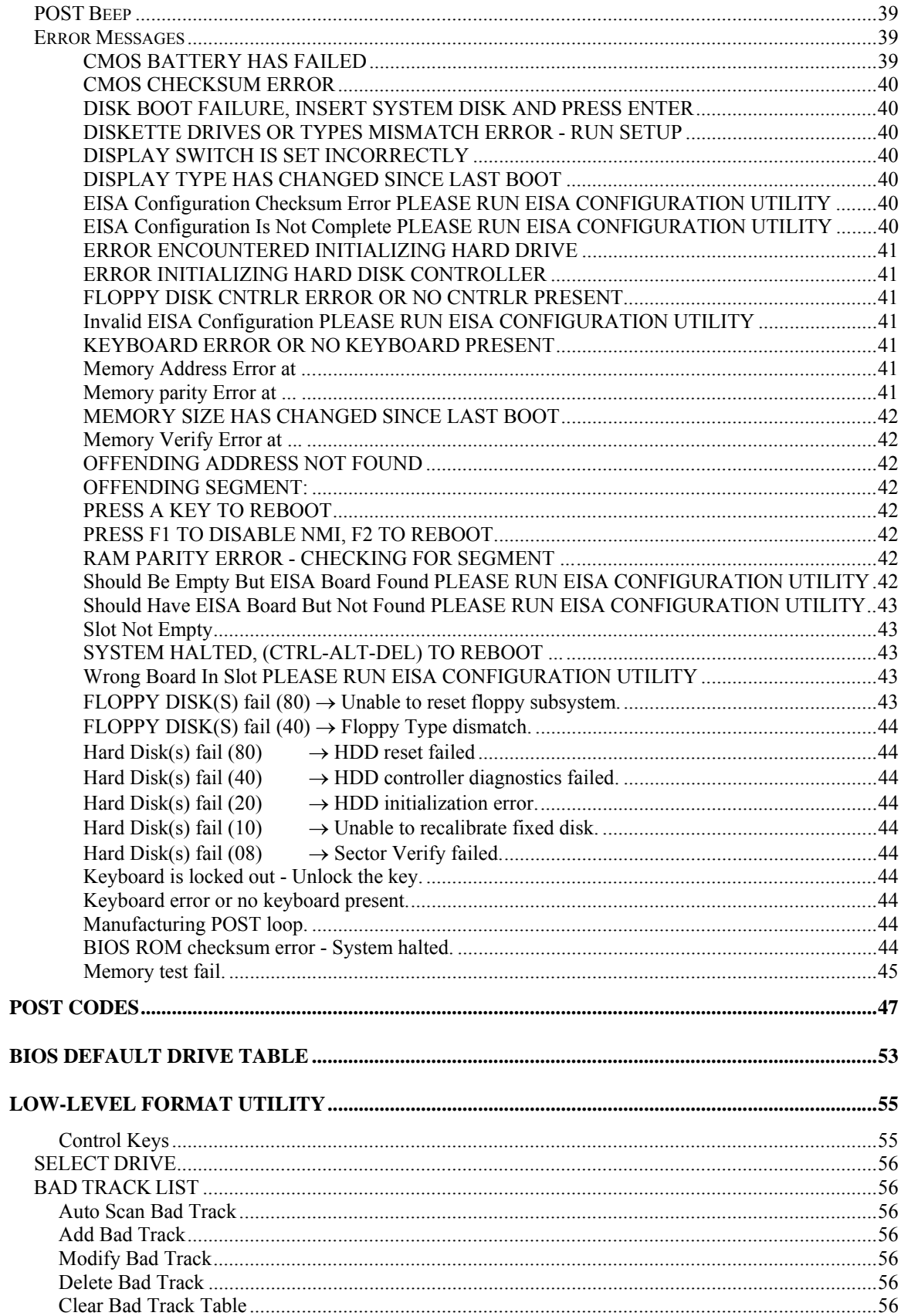

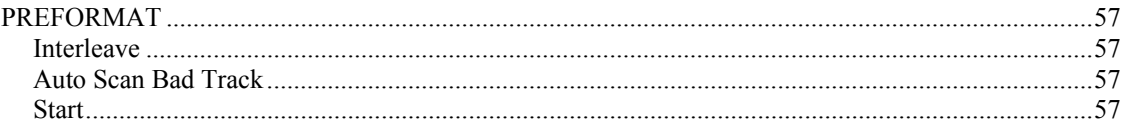

# <span id="page-6-0"></span>**Introduction**

This manual discusses Award's Setup program built into the [ROM BIOS.](http://flashmarket.com.ua/) The Setup program allows users to modify the basic system configuration. This special information is then stored in battery-backed RAM so that it retains the Setup information when the power is turned off.

The [Award BIOS](http://icbook.com.ua/post/_award/) installed in your computer system's [ROM](http://flashmarket.com.ua/) (Read Only Memory) is a custom version of an industry standard [BIOS](http://icbook.com.ua/post/_award/). This means that it supports Intel/Cyrix/AMD processors in a standard IBM-AT compatible input/output system. The [BIOS](http://icbook.com.ua/post/_award/) provides critical low-level support for standard devices such as disk drives and serial and parallel ports.

The [Award BIOS](http://icbook.com.ua/post/_award/) has been customized by adding important, but non-standard, features such as virus and password protection as well as special support for detailed fine-tuning of the chipset controlling the entire system.

The rest of this manual is intended to guide you through the process of configuring your system using Setup.

### *Starting Setup*

The [Award BIOS](http://icbook.com.ua/post/_award/) is immediately activated when you first power on the computer. The [BIOS](http://flashmarket.com.ua/) reads the system information contained in the CMOS and begins the process of checking out the system and configuring it. When it finishes, the [BIOS](http://flashmarket.com.ua/) will seek an operating system on one of the disks and then launch and turn control over to the operating system.

While the [BIOS](http://flashmarket.com.ua/) is in control, the Setup program can be activated in one of two ways:

- 1. By pressing <Del> immediately after switching the system on, or
- 2. by pressing the <Del> key when the following message appears briefly at the bottom of the screen during the [POST \(Power On Self Test\).](http://icbook.com.ua/post/_award/)

Press DEL to enter SETUP.

<span id="page-7-0"></span>If the message disappears before you respond and you still wish to enter Setup, restart the system to try again by turning it OFF then ON or pressing the "RESET" button on the system case. You may also restart by simultaneously pressing <Ctrl>, <Alt>, and <Delete> keys. If you do not press the keys at the correct time and the system does not boot, an error message will be displayed and you will again be asked to...

PRESS F1 TO CONTINUE, DEL TO ENTER SETUP

### *Using Setup*

In general, you use the arrow keys to highlight items, press <Enter> to select, use the PageUp and PageDown keys to change entries, press <F1> for help and press <Esc> to quit. The following table provides more detail about how to navigate in the Setup program using the keyboard.

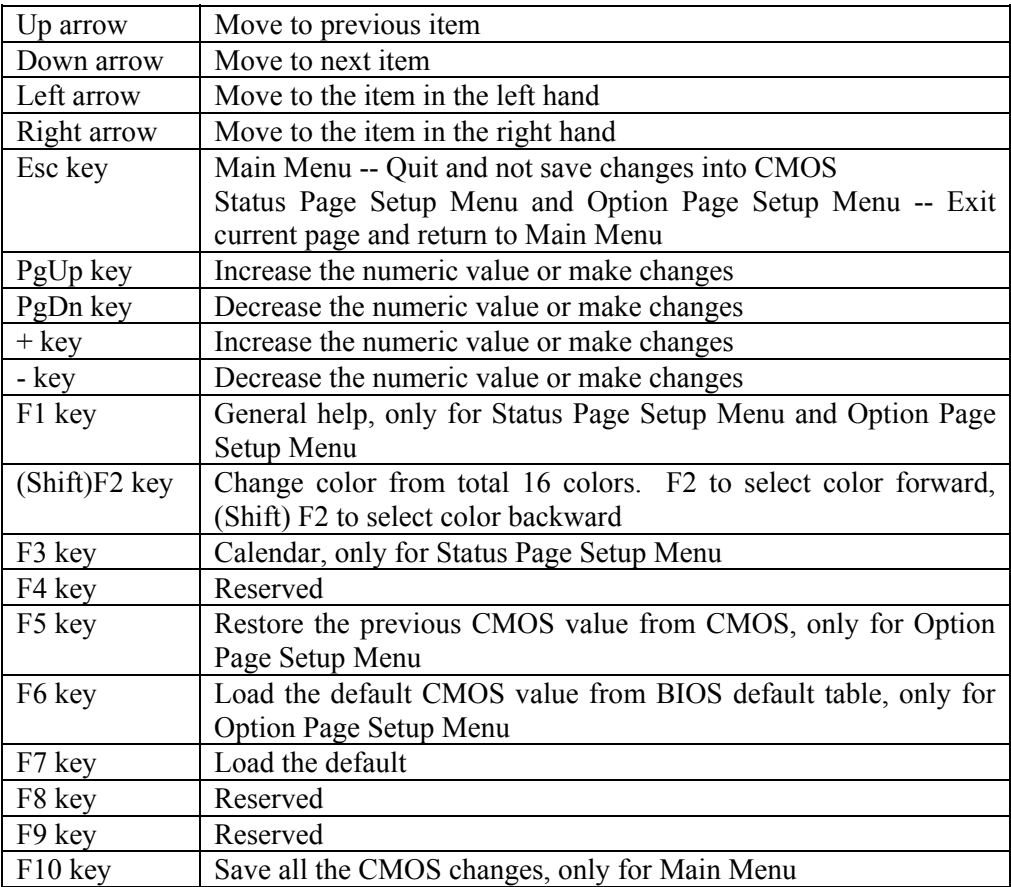

### <span id="page-8-0"></span>*Getting Help*

Press F1 to pop up a small help window that describes the appropriate keys to use and the possible selections for the highlighted item. To exit the Help Window press <Esc> or the F1 key again.

### *In Case of Problems*

If, after making and saving system changes with Setup, you discover that your computer no longer is able to boot, the [Award BIOS](http://icbook.com.ua/post/_award/) supports an override to the CMOS settings which resets your system to its defaults.

The best advice is to only alter settings which you thoroughly understand. To this end, we strongly recommend that you avoid making any changes to the chipset defaults. These defaults have been carefully chosen by both Award and your systems manufacturer to provide the absolute maximum performance and reliability. Even a seemingly small change to the chipset setup has the potential for causing you to use the override.

### *A Final Note About Setup*

Not all systems have the same Setup. While the basic look and function of the Setup program remains the same for all systems, individual motherboard and chipset combinations require custom configurations. For example, you may find that your Setup main menu has a different number of entries from the main menu displayed in this manual. These are simply features not supported (or not user configurable) on your system.

The final appearance of the Setup program also depends on the Original Equipment Manufacturer (OEM) who built your system. If your OEM has decided that certain items should only be available to their technicians, those items may very well be removed from the Setup program.

**(This page blank)**

#### <span id="page-10-0"></span>1 S E C T I  $\overline{0}$  $N_{\odot}$

## **Main Menu**

Once you enter the [Award BIOS](http://icbook.com.ua/post/_award/) CMOS Setup Utility, the Main Menu will appear on the screen. The Main Menu allows you to select from several setup functions and two exit choices. Use the arrow keys to select among the items and press <Enter> to accept and enter the sub-menu.

#### ROM PCI/ISA BIOS (2A59F008) CMOS SETUP UTILITY AWARD SOFTWARE, INC.

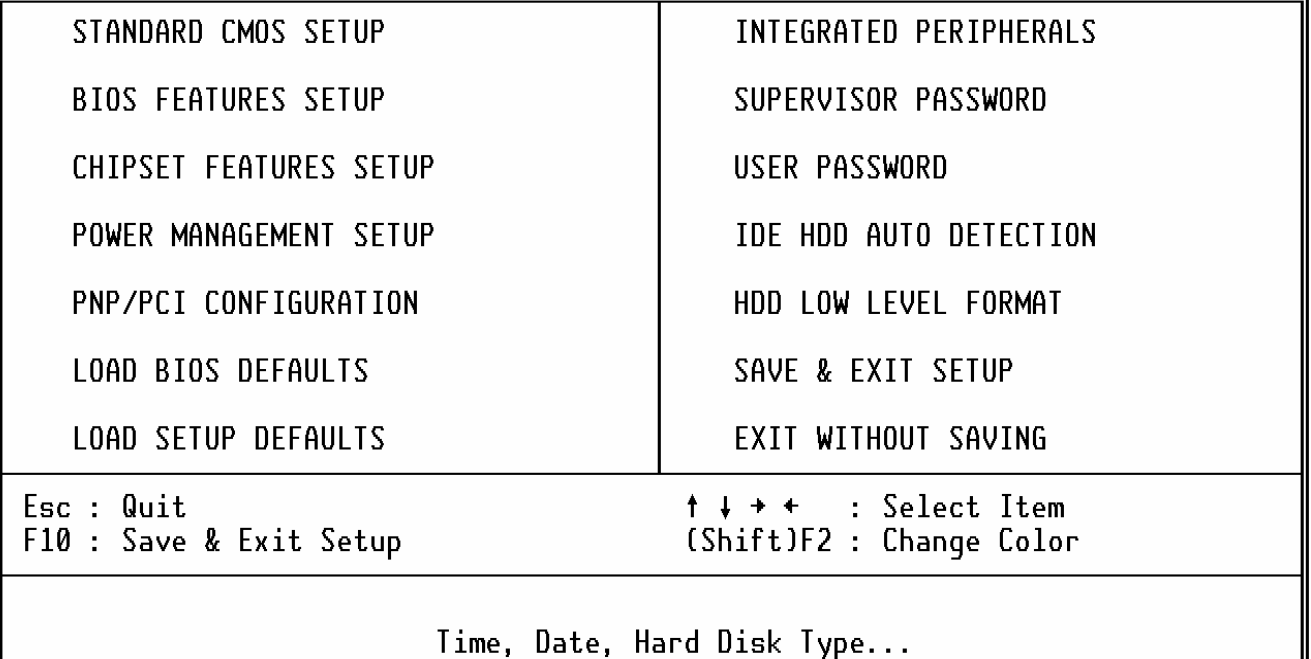

Note that a brief description of each highlighted selection appears at the bottom of the screen.

<span id="page-11-0"></span>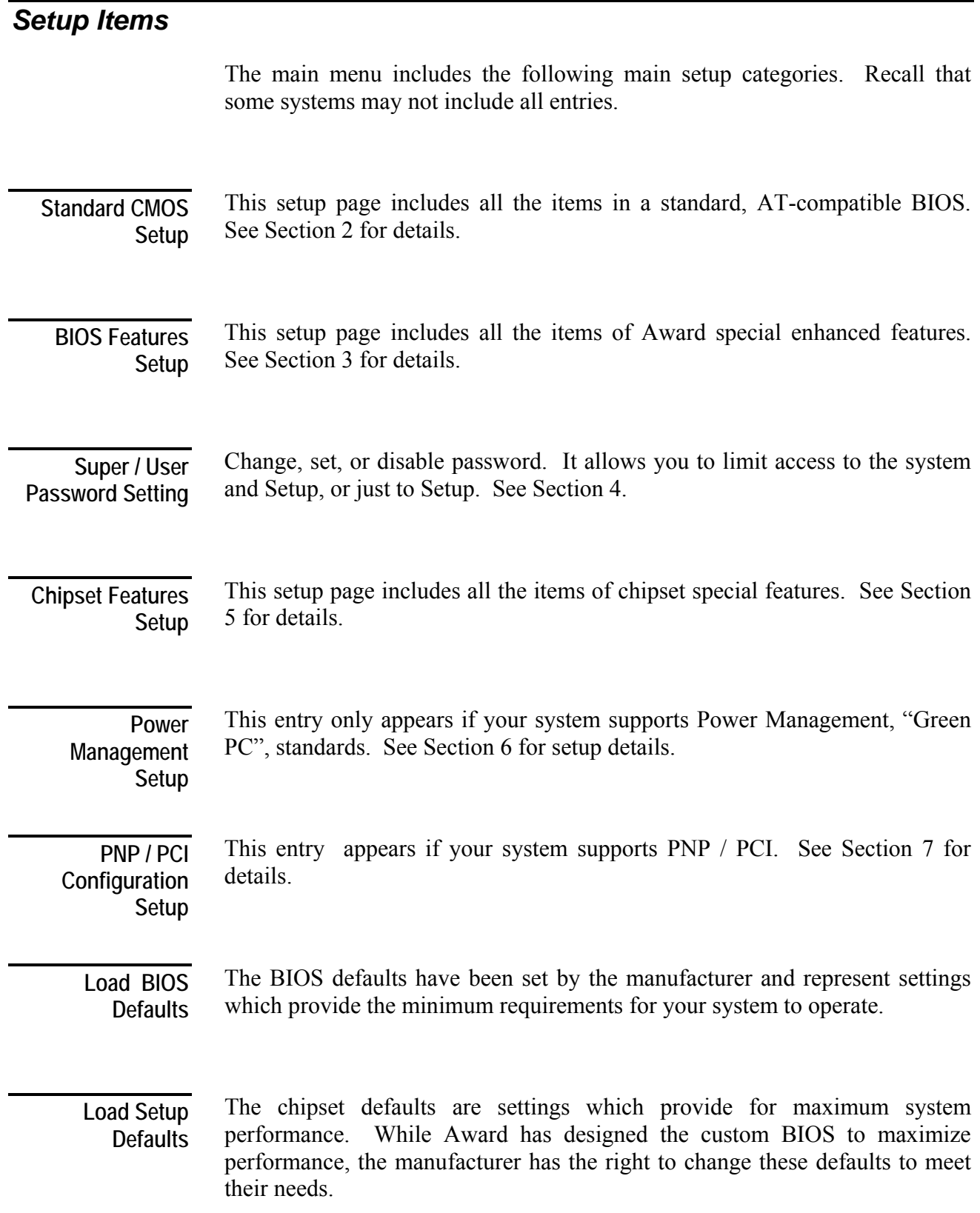

<span id="page-12-0"></span>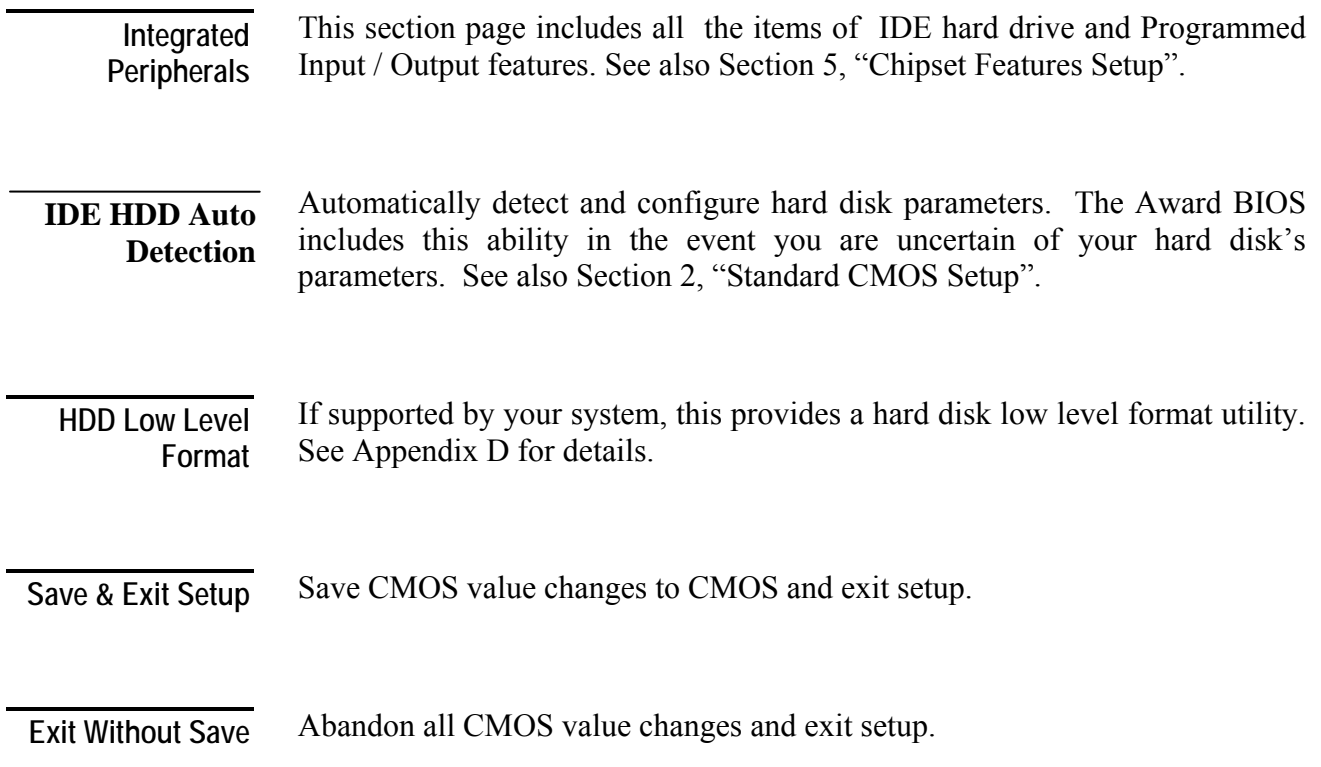

**(This page blank)**

# <span id="page-14-0"></span>**Standard CMOS Setup**

The items in Standard CMOS Setup Menu are divided into 10 categories. Each category includes no, one or more than one setup items. Use the arrow keys to highlight the item and then use the <PgUp> or <PgDn> keys to select the value you want in each item.

#### ROM PCI/ISA BIOS (2A59F008) STANDARD CMOS SETUP AWARD SOFTWARE, INC.

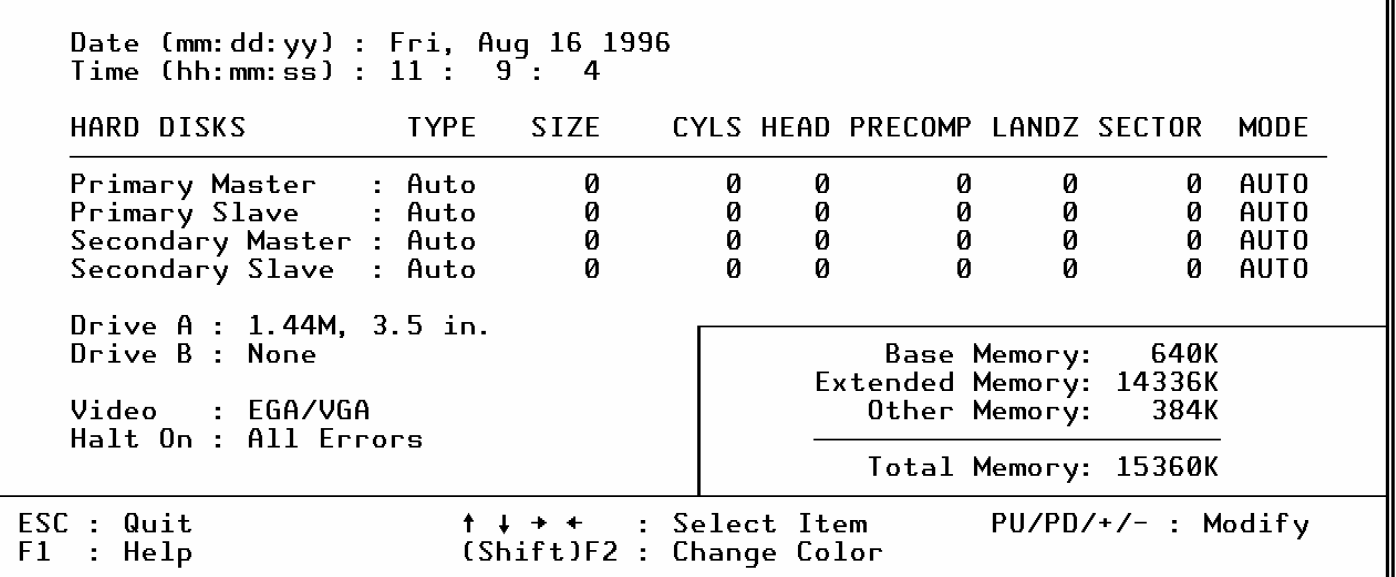

#### The date format is  $\langle day \rangle$ ,  $\langle date \rangle$   $\langle month \rangle$   $\langle year \rangle$ . Press  $\langle F3 \rangle$  to show the calendar. **Date**

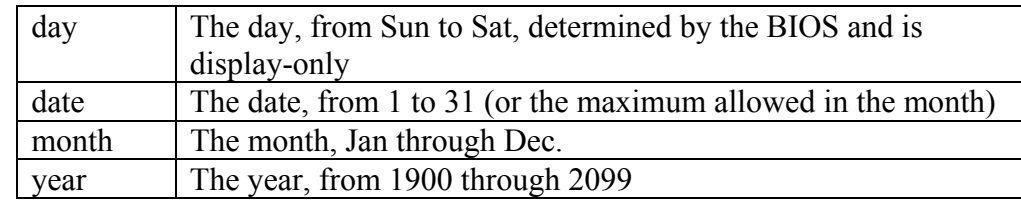

 $\overline{\mathbf{u}}$ 

<span id="page-15-0"></span>The time format is  $\langle$ hour> $\langle$ minute> $\langle$ second>. The time is calculated based on the 24-hour military-time clock. For example, 1 p.m. is 13:00:00. **Time** 

**Daylight saving** 

The category adds one hour to the clock when daylight-saving time begins. It also subtracts one hour when standard time returns.

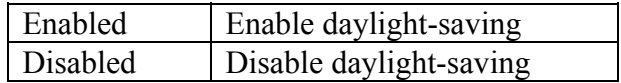

**Primary Master/Primary Slave/Secondary Master/Secondary Slave** 

The categories identify the types of 2 channels that have been installed in the computer. There are 45 predefined types and 4 user definable types are for [Enhanced IDE BIOS.](http://flashmarket.com.ua/) Type 1 to Type 45 are predefined. Type user is userdefinable.

Press PgUp or PgDn to select a numbered hard disk type or type the number and press <Enter>. Note that the specifications of your drive must match with the drive table. The hard disk will not work properly if you enter improper information for this category. If your hard disk drive type is not matched or listed, you can use Type "User" to define your own drive type manually.

If you select Type "User", you will need to know the information listed below. Enter the information directly from the keyboard and press <Enter>. This information should be included in the documentation from your hard disk vendor or the system manufacturer.

If the controller of HDD interface is ESDI, the selection shall be "Type 1".

If the controller of HDD interface is SCSI, the selection shall be "None".

If you select Type "Auto", [BIOS will Auto-Detect the HDD](http://flashmarket.com.ua/) & CD-ROM Drive at the [POST](http://icbook.com.ua/post/_award/) stage and showing the IDE for HDD & CD-ROM Drive.

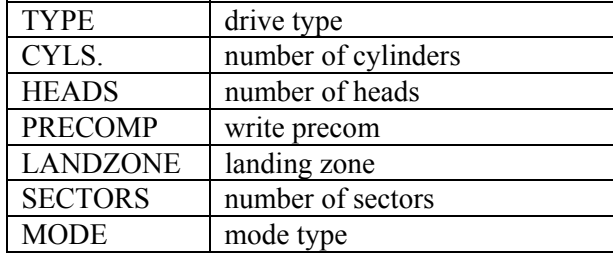

If a hard disk has not been installed select NONE and press <Enter>.

# **Drive B Type**

<span id="page-16-0"></span>The category identifies the types of floppy disk drive A or drive B that have **Drive A Type /** The category identifies the type been installed in the computer.

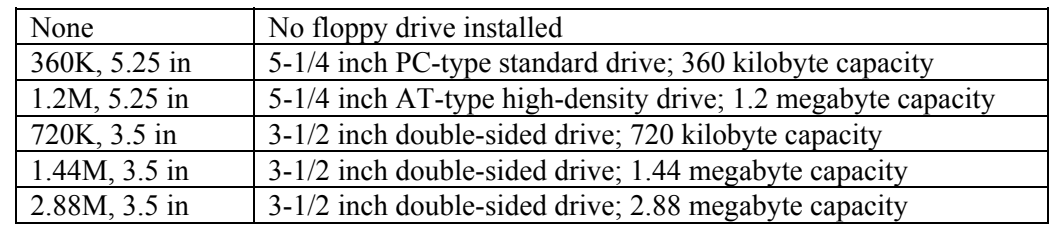

**Video** 

The category selects the type of video adapter used for the primary system monitor. Although secondary monitors are supported, you do not have to select the type in Setup.

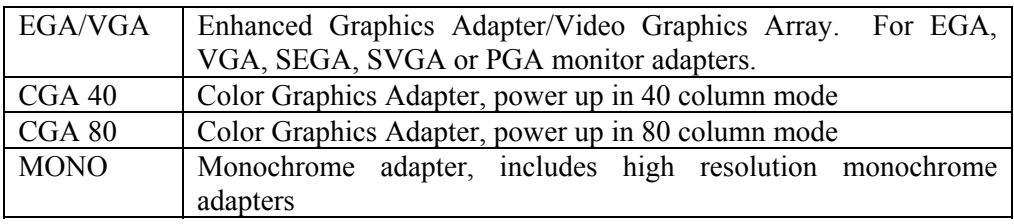

#### The category determines whether the computer will stop if an error is detected during power up. **Halt On**

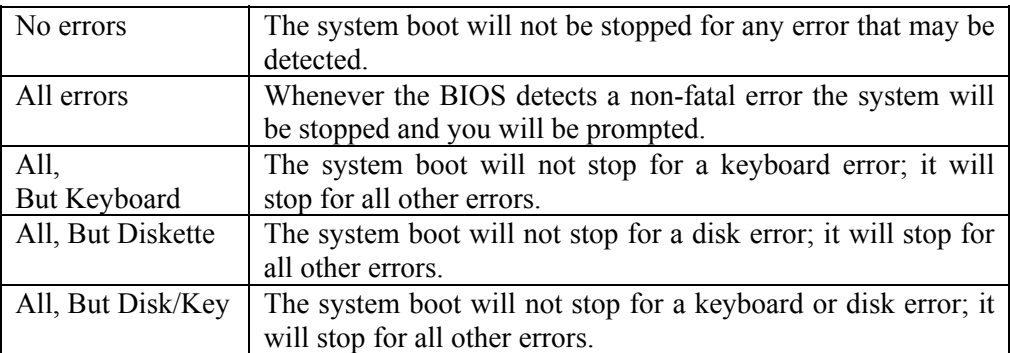

The category is display-only which is determined by [POST \(Power On Self](http://icbook.com.ua/post/_award/)  Memory The category is d<br>[Test\) of the BIOS.](http://icbook.com.ua/post/_award/)

#### **Base Memory**

The [POST](http://icbook.com.ua/post/_award/) will determine the amount of base (or conventional) memory installed in the system. The value of the base memory is typically 512K for systems with 512K memory installed on the motherboard, or 640K for systems with 640K or more memory installed on the motherboard.

#### <span id="page-17-0"></span>**Extended Memory**

The [BIOS](http://flashmarket.com.ua/) determines how much extended memory is present during the [POST.](http://icbook.com.ua/post/_award/) This is the amount of memory located above 1MB in the CPU's memory address map.

#### **Other Memory**

.

This refers to the memory located in the 640K to 1024K address space. This is memory that can be used for different applications. DOS uses this area to load device drivers in an effort to keep as much base memory free for application programs. The [BIOS](http://flashmarket.com.ua/) is the most frequent user of this RAM area since this is where it shadows RAM

#### <span id="page-18-0"></span>3  $S \qquad \qquad \text{E} \qquad \qquad C \qquad \qquad T \qquad \qquad 1 \qquad \qquad 0$  $N$

# **BIOS Features Setup**

This section allows you to configure your system for basic operation. You have the opportunity to select the system's default speed, boot-up sequence, keyboard operation, shadowing and security.

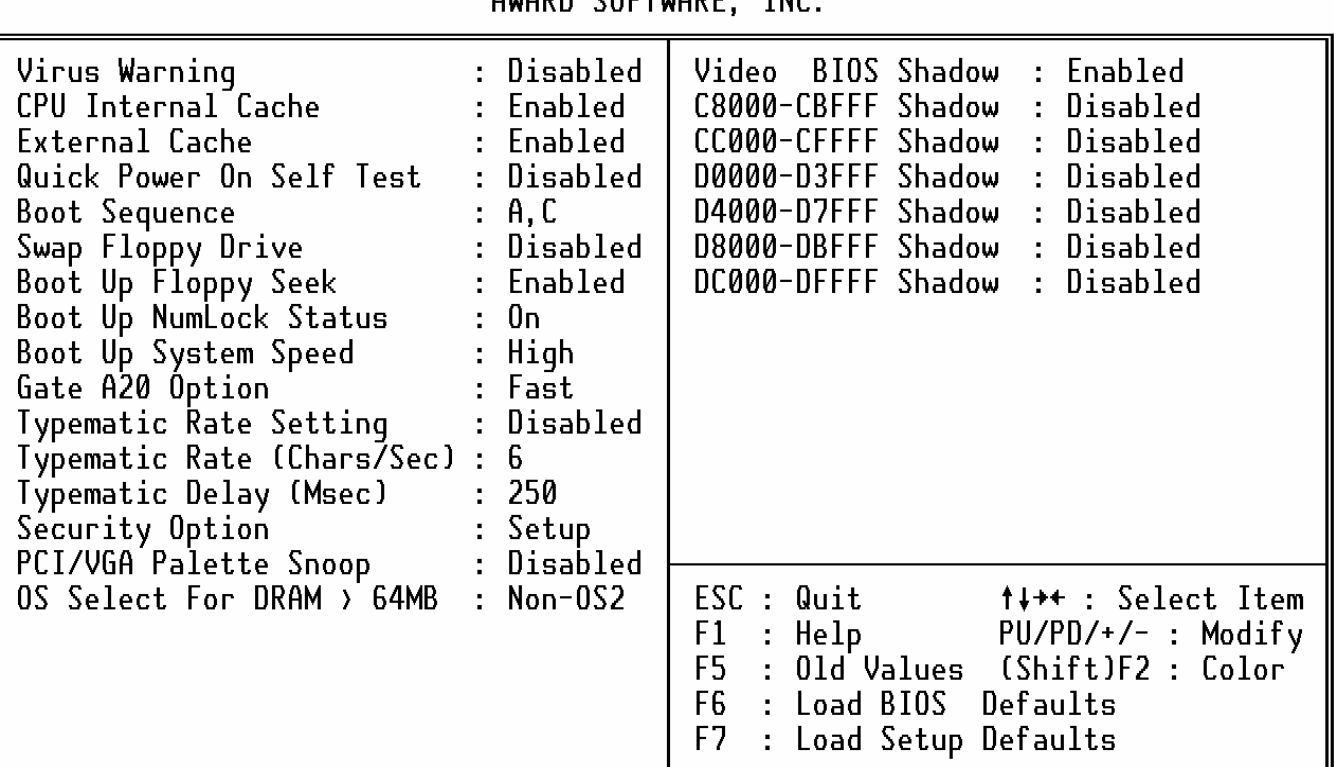

#### ROM PCI/ISA BIOS (2A59F008) **BIOS FEATURES SETUP** AWARD COFTWARE TNC

#### <span id="page-19-0"></span>**Virus Warning**

When this item is enabled, the [Award BIOS](http://icbook.com.ua/post/_award/) will monitor the boot sector and partition table of the hard disk drive for any attempt at modification. If an attempt is made, the [BIOS](http://flashmarket.com.ua/) will halt the system and the following error message will appear. Afterwards, if necessary, you will be able to run an antivirus program to locate and remove the problem before any damage is done.

! WARNING !

Disk boot sector is to be modified

Type "Y" to accept write or "N" to abort write

Award Software, Inc.

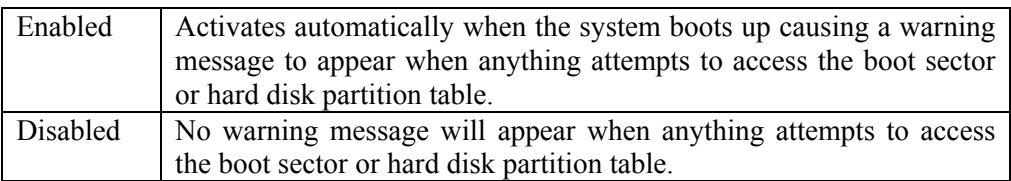

#### *NOTE: Many disk diagnostic programs which attempt to access the boot sector table can cause the above warning message. If you will be running such a program, we recommend that you first disable Virus Protection beforehand.*

**CPU Internal Cache/External Cache** 

These two categories speed up memory access. However, it depends on CPU/chipset design. The default value is en able.

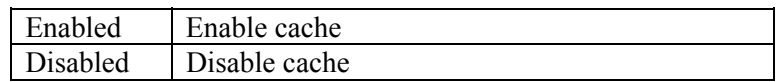

**Quick Power On Self Test** 

This category speeds up [Power On Self Test \(POST\)](http://icbook.com.ua/post/_award/) after you power up the computer. If it is set to Enable, [BIOS](http://flashmarket.com.ua/) will shorten or skip some check items during [POST.](http://icbook.com.ua/post/_award/)

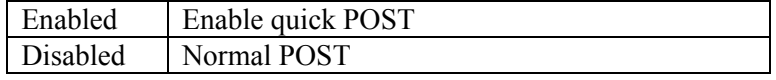

<span id="page-20-0"></span>This category determines which drive to search first for the disk operating system (i.e., DOS). Default value is A,C. **Boot Sequence** 

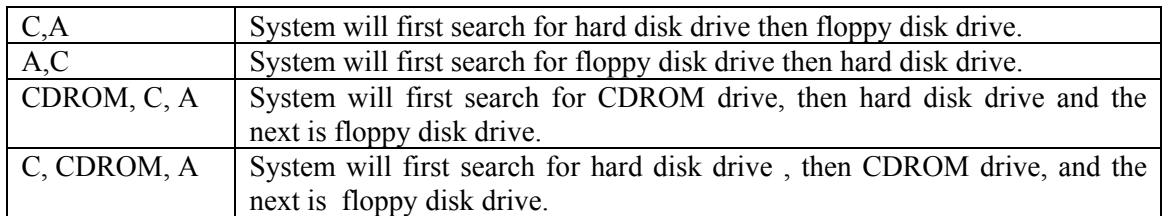

This item allows you to determine whether enable the swap floppy drive or not. **Swap Floppy Drive** 

The choice: Enabled/Disabled.

During [POST](http://icbook.com.ua/post/_award/), [BIOS](http://flashmarket.com.ua/) will determine if the floppy disk drive installed is 40 or 80 tracks. 360K type is 40 tracks while 760K, 1.2M and 1.44M are all 80 tracks. **Boot Up Floppy Seek** 

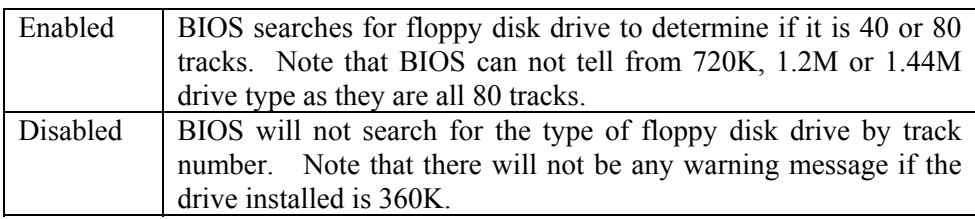

This allows you to determine the default state of the numeric keypad. By default, the system boots up with NumLock on. **Boot Up NumLock Status** 

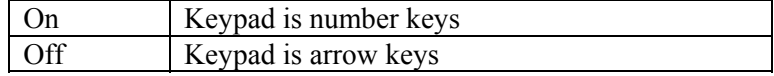

**Boot Up System** Selects the default system speed -- the normal operating speed at power up. **Speed** <br>High Set the speed to high

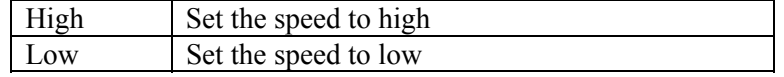

<span id="page-21-0"></span>This entry allows you to select how the gate A20 is handled. The gate A20 is a device used to address memory above 1 Mbytes. Initially, the gate A20 was handled via a pin on the keyboard. Today, while keyboards still provide this support, it is more common, and much faster, for the system chipset to provide support for gate A20. **Gate A20 Option** 

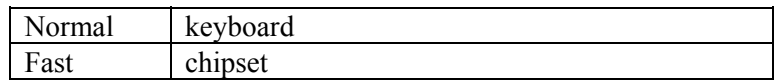

This determines if the typematic rate is to be used. When disabled, continually holding down a key on your keyboard will generate only one instance. In other words, the BIOS will only report that the key is down. When the typematic rate is enabled, the BIOS will report as before, but it will then wait a moment, and, if the key is still down, it will begin the report that the key has been depressed repeatedly. For example, you would use such a feature to accelerate cursor movements with the arrow keys. **Typematic Rate Setting** 

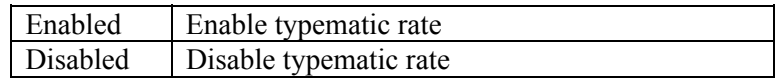

# **(Chars/Sec)**

When the typematic rate is enabled, this selection allows you select the rate at Typematic Rate When the typematic rate is ena<br>(Chars/Sec) which the keys are accelerated.

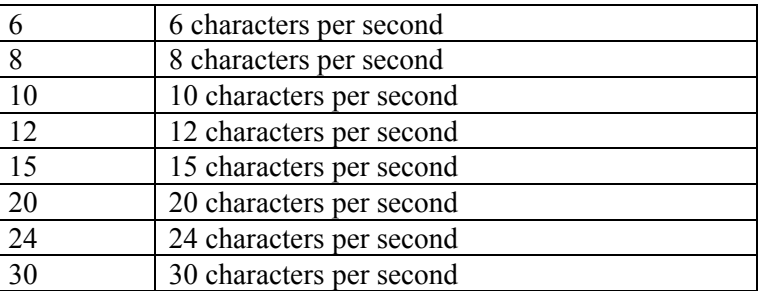

#### **Typematic Delay (Msec)**

When the typematic rate is enabled, this selection allows you to select the delay between when the key was first depressed and when the acceleration begins.

![](_page_21_Picture_149.jpeg)

#### <span id="page-22-0"></span>This category allows you to limit access to the system and Setup, or just to Setup. **Security Option**

![](_page_22_Picture_143.jpeg)

Note: To disable security, select PASSWORD SETTING at Main Menu and then you will be asked to enter password. Do not type anything and just press <Enter>, it will disable security. Once the security is disabled, the system will boot and you can enter Setup freely.

**OS Select for** This item allows you to access the memory that over 64MB in OS/2.

**DRAM > 64** 

The choice: Non-OS2, OS2.

It determines whether the MPEG ISA/VESA VGA Cards can work with PCI/VGA or not. **PCI / VGA Palette Snoop** 

![](_page_22_Picture_144.jpeg)

Determines whether video BIOS will be copied to RAM. However, it is optional depending on chipset design. Video Shadow will increase the video speed. **Video BIOS Shadow** 

![](_page_22_Picture_145.jpeg)

**C8000 - CBFFF Shadow/DC000 - DFFFF Shadow**  These categories determine whether optio[n ROMs](http://flashmarket.com.ua/) will be copied to RAM. An example of such option [ROM](http://flashmarket.com.ua/) would be support of on-board SCSI.

![](_page_22_Picture_146.jpeg)

**(This page blank)**

4

# <span id="page-24-0"></span>**Supervisor/User Password Setting**

You can set either supervisor or user password, or both of then. The differences between are:

supervisor password : can enter and change the options of the setup menus. user password : just can only enter but do not have the right to change the options of the setup menus.

When you select this function, the following message will appear at the center of the screen to assist you in creating a password.

#### ENTER PASSWORD:

Type the password, up to eight characters in length, and press <Enter>. The password typed now will clear any previously entered password from CMOS memory. You will be asked to confirm the password. Type the password again and press <Enter>. You may also press <Esc> to abort the selection and not enter a password.

To disable a password, just press <Enter> when you are prompted to enter the password. A message will confirm the password will be disabled. Once the password is disabled, the system will boot and you can enter Setup freely.

#### PASSWORD DISABLED.

When a password has been enabled, you will be prompted to enter it every time you try to enter Setup. This prevents an unauthorized person from changing any part of your system configuration.

Additionally, when a password is enabled, you can also require the BIOS to request a password every time your system is rebooted. This would prevent unauthorized use of your computer.

You determine when the password is required within the BIOS Features Setup Menu and its Security option (see Section 3). If the Security option is set to "System", the password will be required both at boot and at entry to Setup. If set to "Setup", prompting only occurs when trying to enter Setup.

**(This page blank)**

# <span id="page-26-0"></span>**Intel 430HX/VX Chipset Setup/Integrated Peripherals Features Setup**

#### ROM PCI/ISA BIOS (2A59F008) CHIPSET FEATURES SETUP AWARD SOFTWARE, INC.

![](_page_26_Picture_65.jpeg)

This section allows you to configure the system based on the specific features of the installed chipset. This chipset manages bus speeds and access to system memory resources, such as DRAM and the external cache. It also coordinates communications between the conventional ISA bus and the PCI bus. It must be stated that these items should never need to be altered. The default settings have been chosen because they provide the best operating conditions for your system. The only time you might consider making any changes would be if you discovered that data was being lost while using your system.

### <span id="page-27-0"></span>*DRAM Settings*

The first chipset settings deal with CPU access to dynamic random access memory (DRAM). The default timings have been carefully chosen and should only be altered if data is being lost. Such a scenario might well occur if your system had mixed speed DRAM chips installed so that greater delays may be required to preserve the integrity of the data held in the slower memory chips.

Pre-defined values for DRAM, cache.. timing according to CPU type & system clock. **Auto Configuration** 

The Choice: Enabled, Disabled.

Note: When this item is enabled, the pre-defined items will become SHOW-ONLY.

The DRAM timing is controlled by the DRAM Timing Registers. The timings programmed into this register are dependent on the system design. Slower rates may be required in certain system designs to support loose layouts or slower memory. **DRAM Timing** 

![](_page_27_Picture_111.jpeg)

**DRAM RAS# Precharge Time** 

DRAM must continually be refreshed or it will lose its data. Normally, DRAM is refreshed entirely as the result of a single request. This option allows you to determine the number of CPU clocks allocated for the **R**ow **A**ddress **S**trobe to accumulate its charge before the DRAM is refreshed. If insufficient time is allowed, refresh may be incomplete and data lost.

![](_page_27_Picture_112.jpeg)

#### <span id="page-28-0"></span>**DRAM R/W Leadoff Timing**

This sets the number of CPU clocks allowed before reads and writes to DRAM are performed.

![](_page_28_Picture_150.jpeg)

**Fast RAS# to CAS# Delay** 

When DRAM is refreshed, both rows and columns are addressed separately. This setup item allows you to determine the timing of the transition from Row Address Strobe (RAS) to Column Address Strobe (CAS).

![](_page_28_Picture_151.jpeg)

This sets the timing for burst mode reads from two different DRAM(EDO/FPM). Burst read and write requests are generated by the CPU in four separate parts. The first part provides the location within the DRAM where the read or write is to take place while the remaining three parts provide the actual data. The lower the timing numbers, the faster the system will address memory. **DRAM Read <EDO/FPM>** 

![](_page_28_Picture_152.jpeg)

#### **DRAM Write Burst Timing**

This sets the timing for burst mode writes from DRAM. Burst read and write requests are generated by the CPU in four separate parts. The first part provides the location within the DRAM where the read or write is to take place while the remaining three parts provide the actual data. The lower the timing numbers, the faster the system will address memory.

![](_page_28_Picture_153.jpeg)

#### **Turbo Read Leadoff**

The turbo read leadoff may be required in certain system designs to support layouts or faster memories.

![](_page_29_Picture_125.jpeg)

<span id="page-29-0"></span>The 430HX/VX chipset is capable of allowing a DRAM read request to be generated slightly before the address has been fully decoded. This can reduce all read latencies. **DRAM Speculative Leadoff** 

> More simply, the CPU will issue a read request and included with this request is the place (address) in memory where the desired data is to be found. This request is received by the DRAM controller. When the 'Speculative Leadoff' is enabled, the controller will issue the read command slightly before it has finished determining the address.

The Choice: Enabled, Disabled.

When this is enabled, the chipset will insert one extra clock to the turn-around of back-to-back DRAM cycles. **Turn-Around Insertion** 

The Choice: Enabled, Disabled.

**ISA Clock** This item allows you to select the PCI clock type.

![](_page_29_Picture_126.jpeg)

#### *Cache Features*

**Cacheable** 

When enabled, accesses to the system BIO[S ROM](http://flashmarket.com.ua/) addressed at F0000H-System BIOS When enabled, accesses to the system BIOS ROM addressed Cacheable FFFFFH are cached, provided that the cache controller is enabled.

![](_page_29_Picture_127.jpeg)

**Video BIOS Cacheable**  As with caching the System BIOS above, enabling the Video BIOS cache will cause access to video BIOS addressed at C0000H to C7FFFH to be cached, if the cache controller is also enabled

Enabled Video BIOS access cached

Disabled Video BIOS access not cached

### <span id="page-30-0"></span>*PCI and IDE Configuration*

![](_page_30_Picture_121.jpeg)

<span id="page-31-0"></span>![](_page_31_Picture_69.jpeg)

#### <span id="page-32-0"></span>*Integrated Peripherals*

### ROM PCI/ISA BIOS (2A59F008)<br>INTEGRATED PERIPHERALS AWARD SOFTWARE, INC.

![](_page_32_Picture_63.jpeg)

#### **IDE HDD Block Mode**

This allows your hard disk controller to use the fast block mode to transfer data to and from your hard disk drive (HDD).

![](_page_32_Picture_64.jpeg)

**PCI Slot IDE 2nd Channel** 

This item allows you designate an IDE controller board inserted into one of the physical PCI slots as your secondary IDE controller.

![](_page_32_Picture_65.jpeg)

### <span id="page-33-0"></span>*IDE PIO*

IDE hard drive controllers can support up to two separate hard drives. These drives have a master/slave relationship which are determined by the cabling configuration used to attach them to the controller. Your system supports two IDE controllers--a primary and a secondary--so you have to ability to install up to four separate hard disks.

PIO means Programmed Input/Output. Rather than have the BIOS issue a series of commands to effect a transfer to or from the disk drive, PIO allows the BIOS to tell the controller what it wants and then let the controller and the CPU perform the complete task by themselves. This simpler and more efficient (and faster).

Your system supports five modes, numbered from 0 (default) to 4, which primarily differ in timing. When *Auto* is selected, the BIOS will select the best available mode. This is true for the next four setup items:

- 1. IDE Primary Master PIO
- 2. IDE Primary Slave PIO
- 3. IDE Secondary Master PIO
- 4. IDE Secondary Slave PIO

#### **On-Chip Primary PCI IDE**

As stated above, your system includes two built-in IDE controllers, both of which operate on the PCI bus. This setup item allows you either to enable or disable the primary controller. You might choose to disable the controller if you were to add a higher performance or specialized controller.

![](_page_33_Picture_136.jpeg)

**On-Chip Secondary PCI IDE** 

As above for the Primary controller, this setup item you either to enable or disable the secondary controller. You might choose to disable the controller if you were to add a higher performance or specialized controller.

![](_page_33_Picture_137.jpeg)

#### **(This page blank)**

<span id="page-34-0"></span>S E C T I

 $\bigcap$ 

 $N$ 

6

# **Intel 430HX/VX Power Management Setup**

The Power Management Setup allows you to configure you system to most effectively save energy while operating in a manner consistent with your own style of computer use.

![](_page_34_Picture_75.jpeg)

![](_page_34_Picture_76.jpeg)

**Power Management**  This category allows you to select the type (or degree) of power saving and is directly related to the following modes:

- 1. Doze Mode
- 2. Standby Mode
- 3. Suspend Mode
- 4. HDD Power Down

There are four selections for Power Management, three of which have fixed mode settings.

<span id="page-35-0"></span>![](_page_35_Picture_133.jpeg)

#### When enabled, an Advanced Power Management device will be activated to enhance the Max. Power Saving mode and stop the CPU internal clock. **PM Control APM**

If the Max. Power Saving is not enabled, this will be preset to *No*.

**Video Off Method** This determines the manner in which the monitor is blanked.

![](_page_35_Picture_134.jpeg)

### *PM Timers*

The following four modes are Green PC power saving functions which are only user configurable when *User Defined* Power Management has been selected. See above for available selections.

When enabled and after the set time of system inactivity, the CPU clock will run at slower speed while all other devices still operate at full speed. **Doze Mode** 

When enabled and after the set time of system inactivity, the fixed disk drive and the video would be shut off while all other devices still operate at full speed. **Standby Mode** 

When enabled and after the set time of system inactivity, all devices except the CPU will be shut off. **Suspend Mode** 

<span id="page-36-0"></span>When enabled and after the set time of system inactivity, the hard disk drive will be powered down while all other devices remain active. **HDD Power Down** 

#### *Power Down & Resume Events*

Power Down and Resume events are I/O events whose occurrence can prevent the system from entering a power saving mode or can awaken the system from such a mode. In effect, the system remains alert for anything which occurs to a device which is configured as *On*, even when the system is in a power down mode.

The following is a list of IRQ's, **I**nterrupt **R**e**Q**uests, which can be exempted much as the [COM ports](http://cit.odessa.ua/comport/index.html) and [LPT ports](http://cit.odessa.ua/lptzaglushka/index.html) above can. When an I/O device wants to gain the attention of the operating system, it signals this by causing an IRQ to occur. When the operating system is ready to respond to the request, it interrupts itself and performs the service.

As above, the choices are *On* and *Off. Off* is the default.

When set *Off*, activity will neither prevent the system from going into a power management mode nor awaken it.

- **IRQ3 ([COM 2](http://cit.odessa.ua/comport/index.html) )**
- **IRQ4 ([COM 1](http://cit.odessa.ua/comport/index.html))**
- **IRQ5 ([LPT 2](http://cit.odessa.ua/lptzaglushka/index.html))**
- **IRQ6 (Floppy Disk)**
- **IRQ7 ([LPT 1](http://cit.odessa.ua/lptzaglushka/index.html))**
- **IRQ8 (RTC Alarm)**
- **IRQ9 (IRQ2 Redir)**
- **IRQ10 (Reserved)**
- **IRQ11 (Reserved)**
- **IRQ12 (Reserved)**
- **IRQ13 (Coprocessor)**
- **IRQ14 (Hard Disk)**
- **IRQ15 (Reserved)**

**(This page blank)**

# <span id="page-39-0"></span>**Intel 430HX/VX PnP/PCI Configuration Setup**

This section describes configuring the PCI bus system. PCI, or **P**ersonal **Computer Interconnect, is a system which allows I/O devices to operate at** speeds nearing the speed the CPU itself uses when communicating with its own special components. This section covers some very technical items and it is strongly recommended that only experienced users should make any changes to the default settings.

#### ROM PCI/ISA BIOS (2A59F008) PNP/PCI CONFIGURATION AWARD SOFTWARE, INC.

![](_page_39_Picture_65.jpeg)

<span id="page-40-0"></span>The Award Plug and Play BIOS has the capacity to automatically configure all of the boot and Plug and Play compatible devices. However, this capability means absolutely nothing unless you are using a Plug and Play operating system such as Windows® 95. **Resource Controlled by** 

Choices are *Auto* and Manual.

**Reset** This item allows you to determine reset the configuration data or not.

**Configuration Data** Choices are *Enabled* and *Disabled*.

**IRQ3/4/5/7/9/10/11/ 12/14/15, DMA0/1/3/5/6/7 assigned to** 

This item allows you to determine the IRQ / DMA assigned to the ISA bus and is not available to any PCI slot.

Choices are *Legacy ISA* and *PCI/ISA PnP*.

This sets the method by which the PCI bus recognizes that an IRQ service is being requested by a device. Under all circumstances, you should retain the default configuration unless advised otherwise by your system's manufacturer. **PCI IRQ Activated by** 

Choices are *Level* and *Edge*.

This allows you to configure your system to the type of IDE disk controller in use. By default, Setup assumes that your controller is an ISA (Industry Standard Architecture) device rather than a PCI controller. The more apparent difference is the type of slot being used. **PCI IDE IRQ Map to** 

> If you have equipped your system with a PCI controller, changing this allows you to specify which slot has the controller and which PCI interrupt (A, B,C or D) is associated with the connected hard drives.

> Remember that this setting refers to the hard disk drive itself, rather than individual partitions. Since each IDE controller supports two separate hard drives, you can select the INT# for each. Again, you will note that the primary has a lower interrupt than the secondary as described in "*Slot x Using INT#*" above.

> Selecting "*PCI Auto*" allows the system to automatically determine how your IDE disk system is configured.

**This page blank.** 

This section allows you to configure the system based on the specific features of the installed chipset. This chipset manages bus speeds and access to system memory resources, such as DRAM and the external cache.

#### **(Insert different Chipset/PCI/Power Management sheets in place of this page)**

**(Replace this page!)**

#### <span id="page-44-0"></span> $\overline{P}$  $P$  $F$  $\begin{bmatrix} 1 \\ 2 \end{bmatrix}$  $\mathsf{A}$  $N$  $\mathbf{I}$ X L

# **POST Messages**

During the [Power On Self Test \(POST\),](http://icbook.com.ua/post/_award/) if the BIOS detects an error requiring you to do something to fix, it will either sound a beep code or display a message.

If a message is displayed, it will be accompanied by:

PRESS F1 TO CONTINUE, CTRL-ALT-ESC OR DEL TO ENTER SETUP

#### *POST Beep*

Currently there are two kinds of beep codes in BIOS. This code indicates that a video error has occurred and the BIOS cannot initialize the video screen to display any additional information. This beep code consists of a single long beep followed by two short beeps. The other code indicates that your DRAM error has occurred. This beep code consists of a single long beep repeatedly.

### *Error Messages*

One or more of the following messages may be displayed if the BIOS detects an error during the [POST](http://icbook.com.ua/post/_award/). This list includes messages for both the ISA and the EISA BIOS.

#### **CMOS BATTERY HAS FAILED**

CMOS battery is no longer functional. It should be replaced.

#### <span id="page-45-0"></span>**CMOS CHECKSUM ERROR**

Checksum of CMOS is incorrect. This can indicate that CMOS has become corrupt. This error may have been caused by a weak battery. Check the battery and replace if necessary.

#### **DISK BOOT FAILURE, INSERT SYSTEM DISK AND PRESS ENTER**

No boot device was found. This could mean that either a boot drive was not detected or the drive does not contain proper system boot files. Insert a system disk into Drive A: and press <Enter>. If you assumed the system would boot from the hard drive, make sure the controller is inserted correctly and all cables are properly attached. Also be sure the disk is formatted as a boot device. Then reboot the system.

#### **DISKETTE DRIVES OR TYPES MISMATCH ERROR - RUN SETUP**

Type of diskette drive installed in the system is different from the CMOS definition. Run Setup to reconfigure the drive type correctly.

#### **DISPLAY SWITCH IS SET INCORRECTLY**

Display switch on the motherboard can be set to either monochrome or color. This indicates the switch is set to a different setting than indicated in Setup. Determine which setting is correct, and then either turn off the system and change the jumper, or enter Setup and change the VIDEO selection.

#### **DISPLAY TYPE HAS CHANGED SINCE LAST BOOT**

Since last powering off the system, the display adapter has been changed. You must configure the system for the new display type.

#### **EISA Configuration Checksum Error PLEASE RUN EISA CONFIGURATION UTILITY**

The EISA non-volatile RAM checksum is incorrect or cannot correctly read the EISA slot. This can indicate either the EISA non-volatile memory has become corrupt or the slot has been configured incorrectly. Also be sure the card is installed firmly in the slot.

#### **EISA Configuration Is Not Complete PLEASE RUN EISA CONFIGURATION UTILITY**

The slot configuration information stored in the EISA non-volatile memory is incomplete.

Note: When either of these errors appear, the system will boot in ISA mode, which allows you to run the EISA Configuration Utility.

#### <span id="page-46-0"></span>**ERROR ENCOUNTERED INITIALIZING HARD DRIVE**

Hard drive cannot be initialized. Be sure the adapter is installed correctly and all cables are correctly and firmly attached. Also be sure the correct hard drive type is selected in Setup.

#### **ERROR INITIALIZING HARD DISK CONTROLLER**

Cannot initialize controller. Make sure the cord is correctly and firmly installed in the bus. Be sure the correct hard drive type is selected in Setup. Also check to see if any jumper needs to be set correctly on the hard drive.

#### **FLOPPY DISK CNTRLR ERROR OR NO CNTRLR PRESENT**

Cannot find or initialize the floppy drive controller. make sure the controller is installed correctly and firmly. If there are no floppy drives installed, be sure the Diskette Drive selection in Setup is set to NONE.

#### **Invalid EISA Configuration PLEASE RUN EISA CONFIGURATION UTILITY**

The non-volatile memory containing EISA configuration information was programmed incorrectly or has become corrupt. Re-run EISA configuration utility to correctly program the memory.

NOTE: When this error appears, the system will boot in ISA mode, which allows you to run the EISA Configuration Utility.

#### **KEYBOARD ERROR OR NO KEYBOARD PRESENT**

Cannot initialize the keyboard. Make sure the keyboard is attached correctly and no keys are being pressed during the boot.

If you are purposely configuring the system without a keyboard, set the error halt condition in Setup to HALT ON ALL, BUT KEYBOARD. This will cause the BIOS to ignore the missing keyboard and continue the boot.

#### **Memory Address Error at ...**

Indicates a memory address error at a specific location. You can use this location along with the memory map for your system to find and replace the bad memory chips.

#### **Memory parity Error at ...**

Indicates a memory parity error at a specific location. You can use this location along with the memory map for your system to find and replace the bad memory chips.

#### <span id="page-47-0"></span>**MEMORY SIZE HAS CHANGED SINCE LAST BOOT**

Memory has been added or removed since the last boot. In EISA mode use Configuration Utility to reconfigure the memory configuration. In ISA mode enter Setup and enter the new memory size in the memory fields.

#### **Memory Verify Error at ...**

Indicates an error verifying a value already written to memory. Use the location along with your system's memory map to locate the bad chip.

#### **OFFENDING ADDRESS NOT FOUND**

This message is used in conjunction with the I/O CHANNEL CHECK and RAM PARITY ERROR messages when the segment that has caused the problem cannot be isolated.

#### **OFFENDING SEGMENT:**

This message is used in conjunction with the I/O CHANNEL CHECK and RAM PARITY ERROR messages when the segment that has caused the problem has been isolated.

#### **PRESS A KEY TO REBOOT**

This will be displayed at the bottom screen when an error occurs that requires you to reboot. Press any key and the system will reboot.

#### **PRESS F1 TO DISABLE NMI, F2 TO REBOOT**

When BIOS detects a Non-maskable Interrupt condition during boot, this will allow you to disable the NMI and continue to boot, or you can reboot the system with the NMI enabled.

#### **RAM PARITY ERROR - CHECKING FOR SEGMENT ...**

Indicates a parity error in Random Access Memory.

#### **Should Be Empty But EISA Board Found PLEASE RUN EISA CONFIGURATION UTILITY**

A valid board ID was found in a slot that was configured as having no board ID.

NOTE; When this error appears, the system will boot in ISA mode, which allows you to run the EISA Configuration Utility.

#### <span id="page-48-0"></span>**Should Have EISA Board But Not Found PLEASE RUN EISA CONFIGURATION UTILITY**

The board installed is not responding to the ID request, or no board ID has been found in the indicated slot.

NOTE: When this error appears, the system will boot in ISA mode, which allows you to run the EISA Configuration Utility.

#### **Slot Not Empty**

Indicates that a slot designated as empty by the EISA Configuration Utility actually contains a board.

NOTE: When this error appears, the system will boot in ISA mode, which allows you to run the EISA Configuration Utility.

#### **SYSTEM HALTED, (CTRL-ALT-DEL) TO REBOOT ...**

Indicates the present boot attempt has been aborted and the system must be rebooted. Press and hold down the CTRL and ALT keys and press DEL.

#### **Wrong Board In Slot PLEASE RUN EISA CONFIGURATION UTILITY**

The board ID does not match the ID stored in the EISA non-volatile memory.

NOTE: When this error appears, the system will boot in ISA mode, which allows you to run the EISA Configuration Utility.

 **FLOPPY DISK(S) fail (80)** → **Unable to reset floppy subsystem.** 

 **FLOPPY DISK(S) fail (40)** → **Floppy Type dismatch.** 

<span id="page-49-0"></span>![](_page_49_Picture_93.jpeg)

#### **Keyboard is locked out - Unlock the key.**

BIOS detect the keyboard is locked. P17 of keyboard controller is pulled low.

#### **Keyboard error or no keyboard present.**

Cannot initialize the keyboard. Make sure the keyboard is attached correctly and no keys are being pressed during the boot.

#### **Manufacturing POST loop.**

System will repeat [POST](http://icbook.com.ua/post/_award/) procedure infinitely while the P15 of keyboard controller is pull low. This is also used for M/B burn in test.

#### **BIO[S ROM](http://flashmarket.com.ua/) checksum error - System halted.**

The checksum of [ROM](http://flashmarket.com.ua/) address F0000H-FFFFFH is bad.

#### <span id="page-50-0"></span>**Memory test fail.**

BIOS reports the memory test fail if the onboard memory is tested error.

**(This page blank)**

# **POST Codes**

*NOTE:* EISA [POST](http://icbook.com.ua/post/_award/) codes are typically output to port address 300h. ISA [POST](http://icbook.com.ua/post/_award/) codes are output to port address 80h.

<span id="page-52-0"></span>A P P E N D I

#### $\circ$  This page is for Compressed Version only

![](_page_52_Picture_142.jpeg)

 $x$  b

![](_page_53_Picture_49.jpeg)

![](_page_54_Picture_90.jpeg)

![](_page_54_Picture_91.jpeg)

![](_page_55_Picture_134.jpeg)

### $\circled{S}$  This page is for Non-Compressed Version only

![](_page_56_Picture_197.jpeg)

### H **The following POST Codes are for all of Compress Version & Non-Compress Version**

![](_page_57_Picture_161.jpeg)

#### <span id="page-58-0"></span>A P P E N D I  $\mathsf{X}$ c

# **BIOS Default Drive Table**

![](_page_58_Picture_273.jpeg)

This is a current list of the drive type table contained in Setup.

![](_page_59_Picture_315.jpeg)

#### <span id="page-60-0"></span> $A \qquad P$  $P \qquad \qquad$  $E =$  $N$  $D \qquad \qquad$  $X$ d

## **Low-Level Format Utility**

This Award Low-Level-Format Utility is designed as a tool to save your time formatting your hard disk. The Utility automatically looks for the necessary information of the drive you selected. The Utility also searches for bad tracks and lists them for your reference.

Shown below is the Main Menu after you enter into the Award Low-Level-Format Utility.

![](_page_60_Picture_66.jpeg)

#### Use the Up and Down arrow keys to move around the selections displayed on the upper screen. Press [Enter] to accept the selection. Press Esc to abort the selection or exit the Utility. **Control Keys**

### <span id="page-61-0"></span>*SELECT DRIVE*

Select from installed hard disk drive C or D. Listed at the bottom of the screen is the drive automatically detected by the utility.

### *BAD TRACK LIST*

![](_page_61_Picture_79.jpeg)

### <span id="page-62-0"></span>*PREFORMAT*

![](_page_62_Picture_52.jpeg)

**(This page blank)**